## 情報科学演習I Microsoft Word

**(3)** レポートを作成する(スタイル䛾活用) 

## 今日の学習目標

- 論文やレポート䛾作成に役立つ機能を学ぶ
	- **スタイル**
	- o 段組
	- ¡ 相互参照
	- o 目次

## 今日の課題

- •今日の授業で作成したWordファイル(docx形式)を提出
- 提出先
	- **。いつものところ**
- 〆切
	- o 2014年11月25日(火)10:20(授業終了時まで)

準備(1)

### ホームページからファイルをダウンロード

¡ テキスト(Word-3-Text.docx(Wordファイル)) ¡ グラフ(Word-3-Graph.xlsx(Excelファイル))

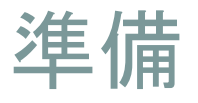

# ● Wordでテキストのファイル(Word-3-Text.docx)を開く

- 文書フォーマットの設定とテキスト入力までは終わっている
- これを別名でいったん保存 → それを課題用として作業を行う

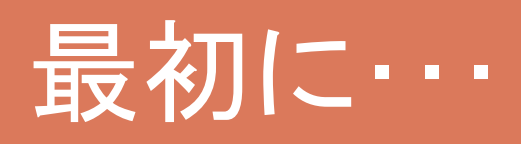

-------

 $\mathcal{L}$ 

 $- - - - - - -$ 

## 日付と学番・氏名

• 以下のように変更 ¡ 日付を今日(11月25日) o 学番と氏名を自分のものに

## 日付の挿入(自動更新の場合)

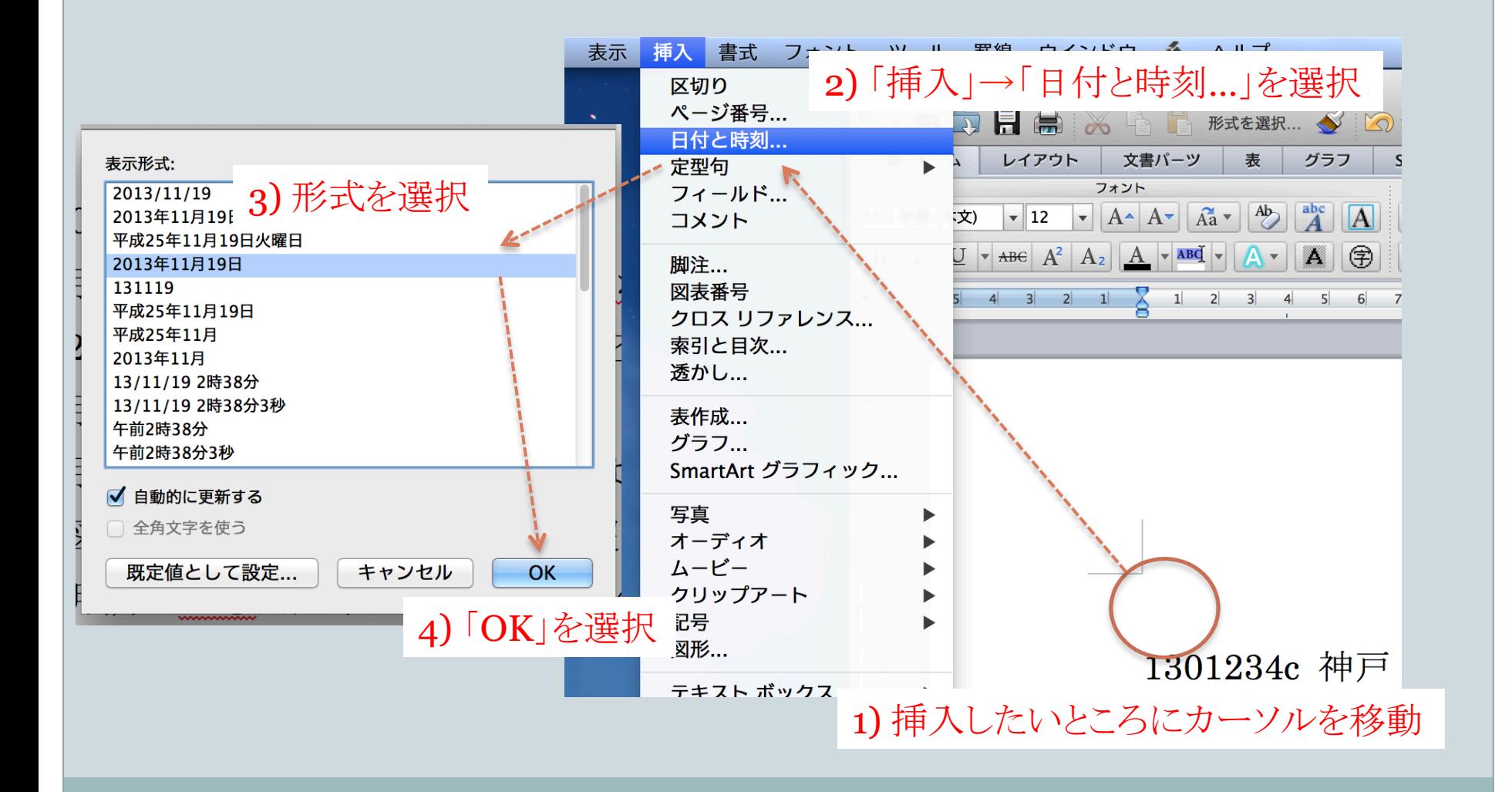

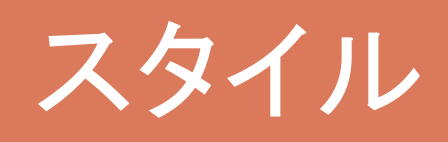

----------

--------

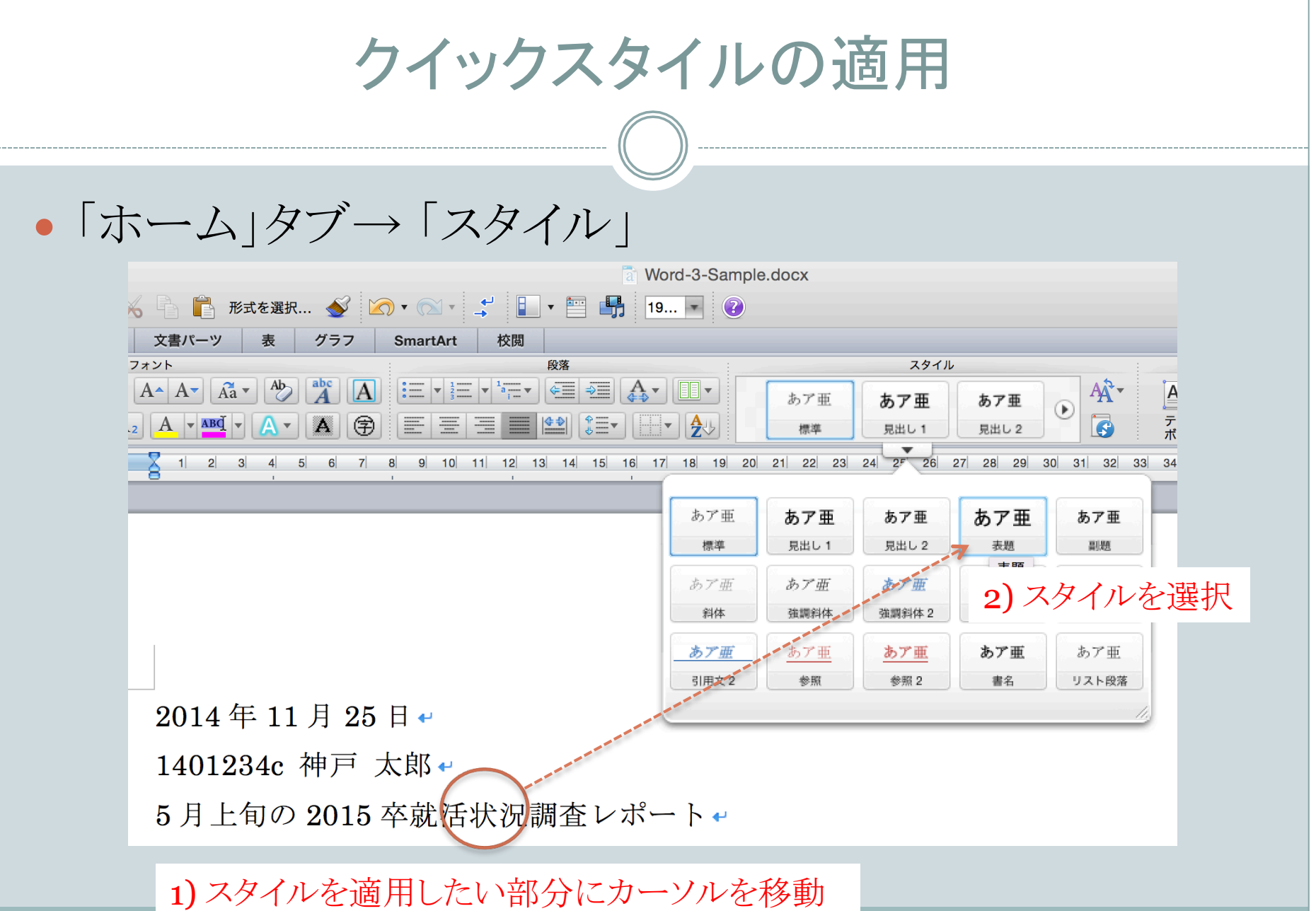

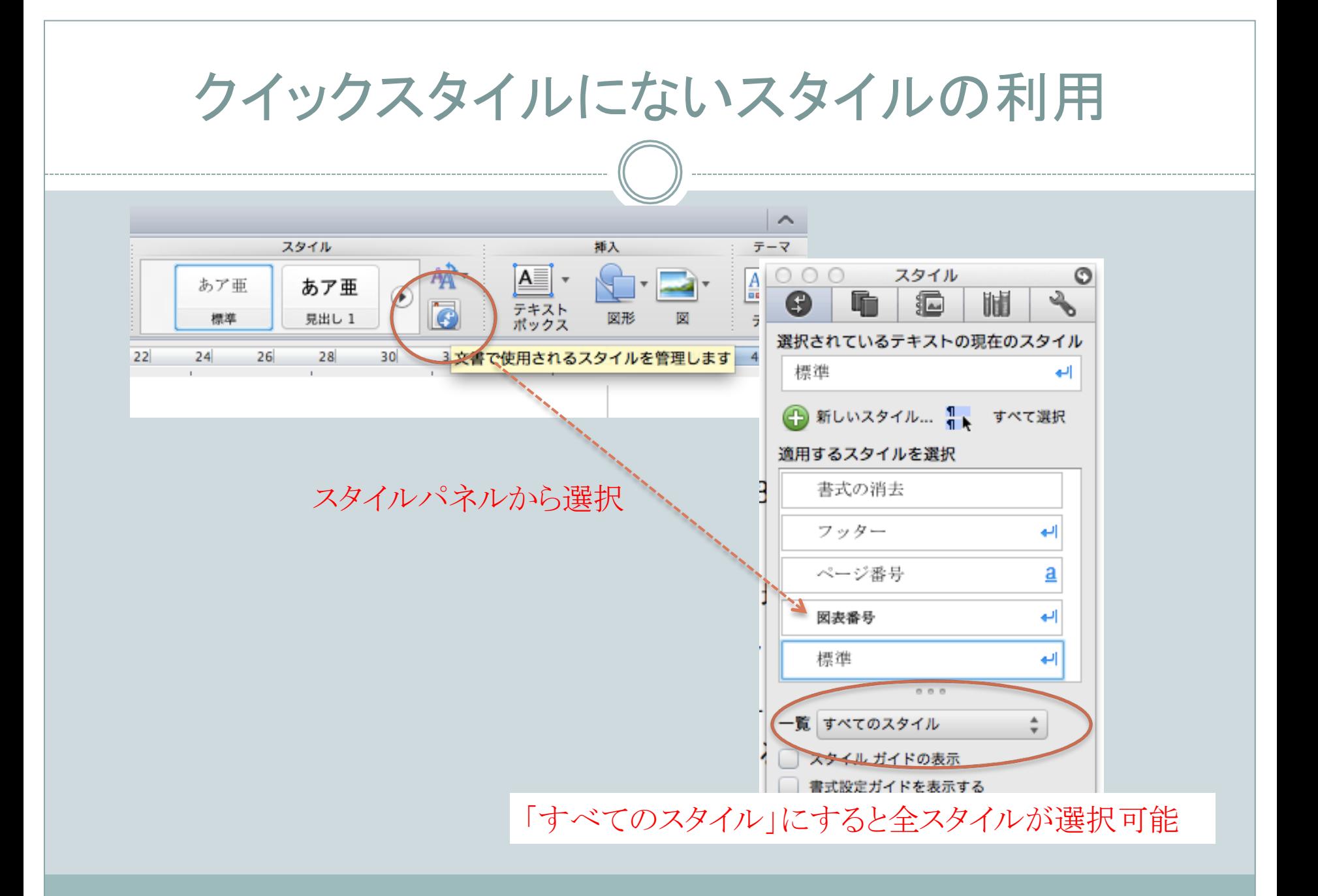

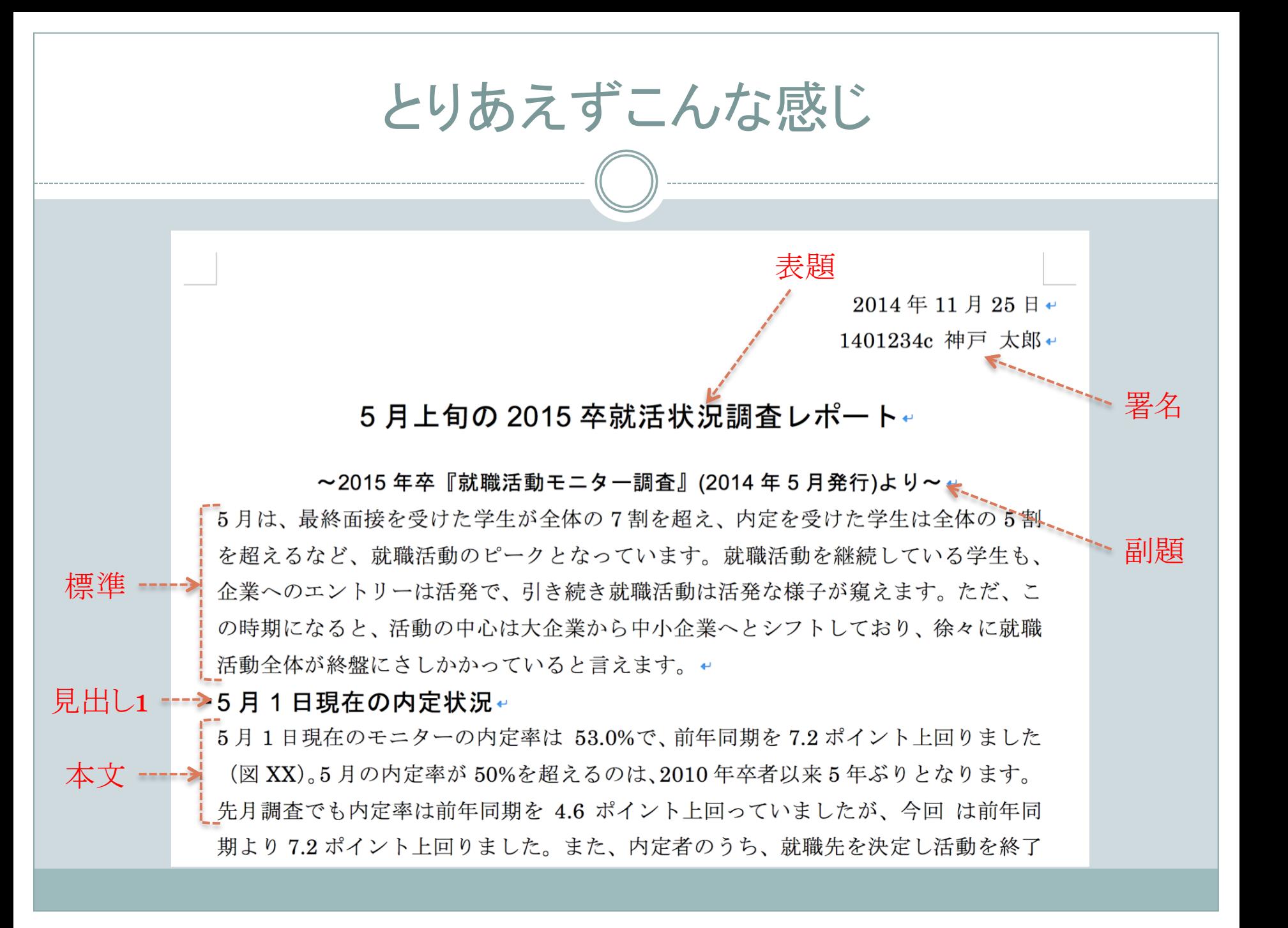

オリジナルスタイルの登録 スタイル 插入 ● 書式を変更 → スタイルとして登録 あア亜 テキスト<br>ポックス 見出し 1  $\circ$ io スタイル O よると、「 選択されているテキストの現在のスタイル 斜体, 右揃え となって 時期が遅<sup>、</sup>1) 右揃え, 10ポイント, 斜体 5という声 新しいスタイル... すべて選択 而年より ■用するスタイルを楽 としてい 書式の消去 (株式会社ディスコレポートより抜粋) ׳景気動∣ 2) 新しいスタイル... 図表番号 が、統計 新しいスタイルの作成 標準  $0.0.0$ プロパティ 一覧 すべてのスタイル □ スタイル ガイドの表示 名前: 引用元表示 □ 書式設定ガイドを表示する 満企業、10 種類: 3) 名前を付けて「OK」 基準にするスタイル: ÷ 次の段落のスタイル:

既存のスタイルの変更 

- 第1章の見出しのスタイルを少し変更する
	- 段落番号を付ける
	- o 段落前後の空白変更(前後とも0.5行)
	- フォントの変更
	- ¡ など
- スタイル「見出し1」を選択箇所に一致させる → 他の見出し1にも同じ変更が適用される

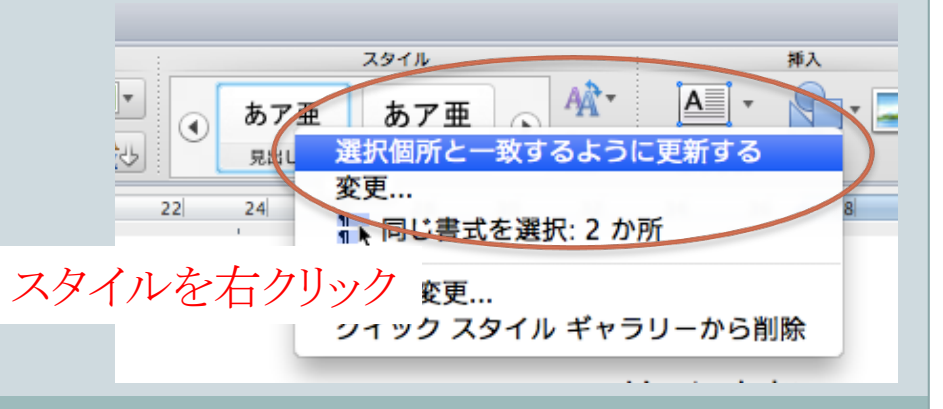

クイックスタイル以外のスタイル変更 

### •まず本文の書式を変更する → スタイルパネルからスタイルを変更

•標準のスタイルを変更 ¡ 字下げを1字にする スタイル䛾右側䛾▼から 

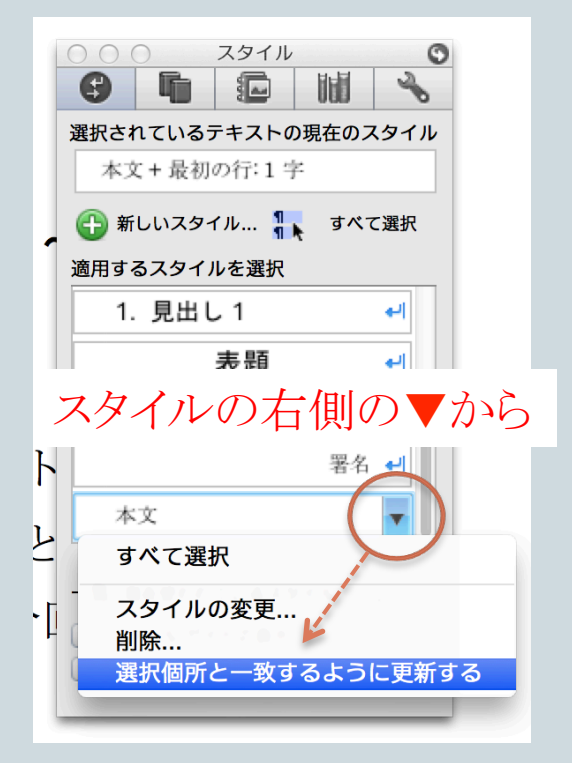

## 練習)「要旨」スタイルを作ってみよう

文字サイズ 9pt

左右のインデント2〜3文字分程度

 $900$ n 0502 ワード2 Text のコピー.docx  $P - B$  or  $H \approx 4$ ■ 形式を選択... 3 2 : 2 : 4 | ■ · 图 ■ 223% → 0 Q- 女書内を検索 ▲ ホーム レイアウト 文書パーツ へき テーマ  $\overline{\text{MS H4B (AX)}} \quad \boxed{\text{--} 12 \quad \text{--} \quad \boxed{\text{A} \cdot \boxed{\text{A} \cdot \boxed{\text{A}^*} \cdot \boxed{\text{--}^b \cdot \boxed{\text{abc}} \cdot \boxed{\text{A}}} \quad \boxed{\text{AD}} \quad \boxed{\text{:=} \boxed{\text{--} \cdot \text{--} \cdot \boxed{\text{--} \cdot \boxed{\text{--} \cdot \boxed{\text{--} \cdot \boxed{\text{--} \cdot \boxed{\text{--} \cdot \boxed{\text{--} \cdot \boxed{\text{--} \cdot \boxed{\text{--} \cdot \boxed{\text{--} \cdot \boxed{\text{--} \cdot \boxed{\text{$ ちア画 あア亜  $Aa^2$ .  $B|I| \underline{U}|\mathbf{v}| \mathbf{A}\mathbf{e} |A^2|A_2||A|\mathbf{v}| \mathbf{M}\underline{d}|\mathbf{v}|A|\mathbf{v}|A||\mathbf{A}||\mathbf{G}||\mathbf{E}|\mathbf{E}|\mathbf{H}||\mathbf{E}||\mathbf{v}||\mathbf{f}||\mathbf{v}||\mathbf{f}||\mathbf{v}||\mathbf{g}||$ 5月上旬の2014卒就活状況調査レポート 左インデント ~2014年卒『就職活動モニター調査』(2013年5月発行)より~ 右インデント 5月は、最終面接を受けた学生が全体の7割を超え、内定を受けた学生は全体の5割を超えるなど、 就職活動のピークとなっています。就職活動を継続している学生も、企業へのエントリーは活発で、 引き続き就職活動は活発な様子が窺えます。ただ、この時期になると、活動の中心は大企業から中小 企業へとシフトしており、徐々に就職活動全体が終盤にさしかかっていると言えます。

### スタイルの適用

#### • 今の段階で以下のような感じ

2014年11月25日→

1401234c 神戸 太郎 →

#### 5月上旬の 2015 卒就活状況調査レポート←

~2015年卒『就職活動モニター調査』(2014年5月発行)より~← 5月は、最終面接を受けた学生が全体の7割を超え、内定を受けた学生は全体の5割を超えるなど、 就職活動のピークとなっています。就職活動を継続している学生も、企業へのエントリーは活発で、 引き続き就職活動は活発な様子が窺えます。ただ、この時期になると、活動の中心は大企業から中 小企業へとシフトしており、徐々に就職活動全体が終盤にさしかかっていると言えます。↓

#### ・1. 5月1日現在の内定状況←

5月1日現在のモニターの内定率は 53.0%で、前年同期を7.2ポイント上回りました (図XX)。5月の内定率が50%を超えるのは、2010年卒者以来5年ぶりとなります。先月 調査でも内定率は前年同期を4.6ポイント上回っていましたが、今回は前年同期より 7.2ポイント上回りました。また、内定者のうち、就職先を決定し活動を終了したの

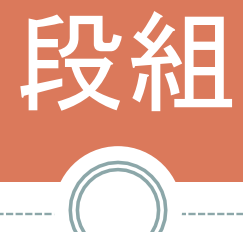

-------

--------------

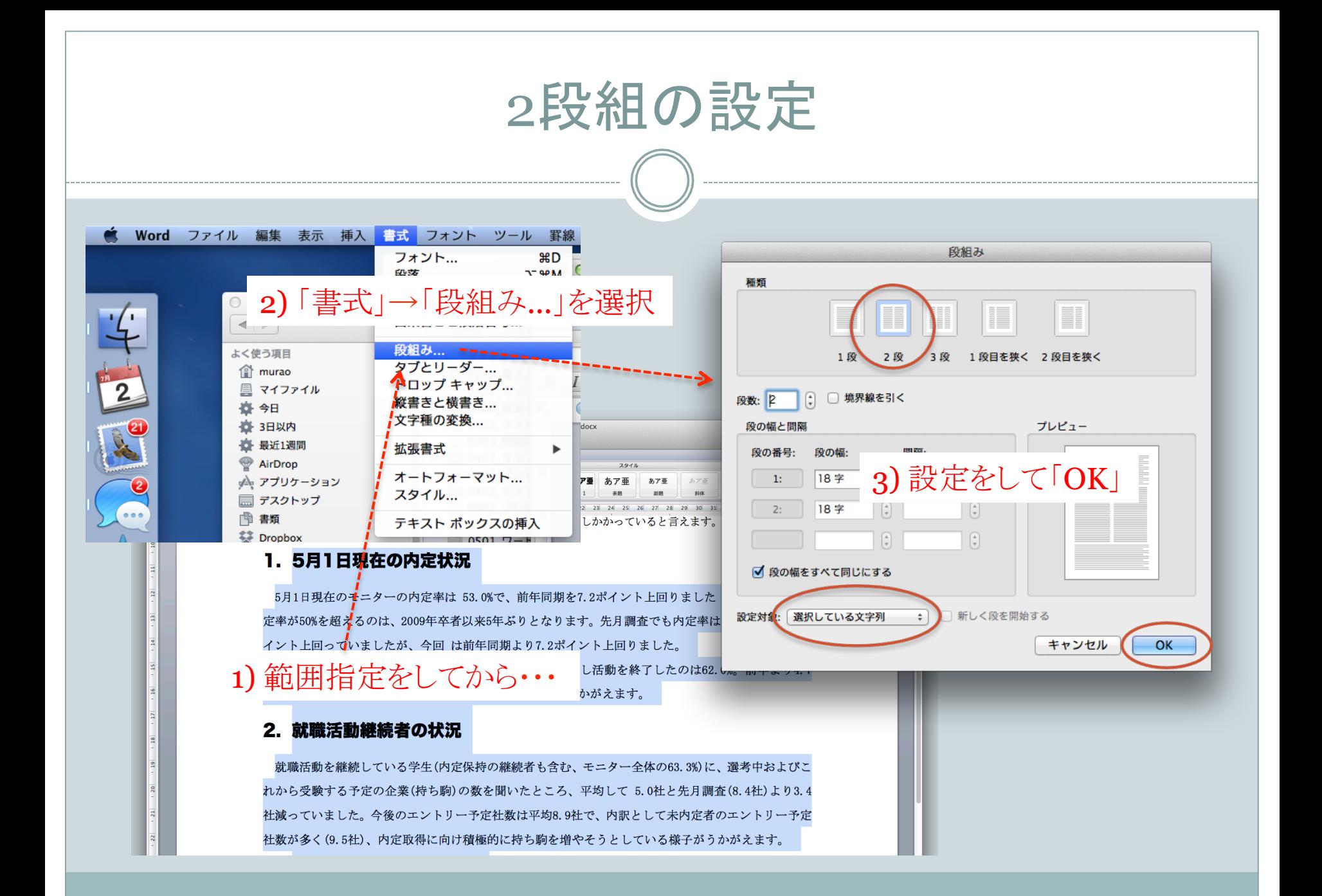

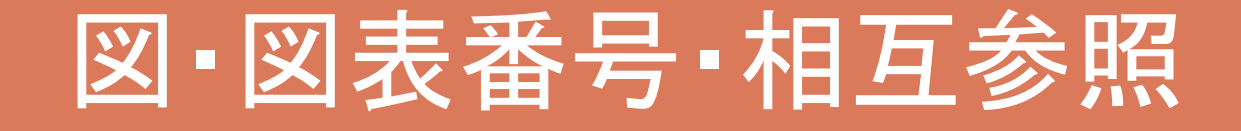

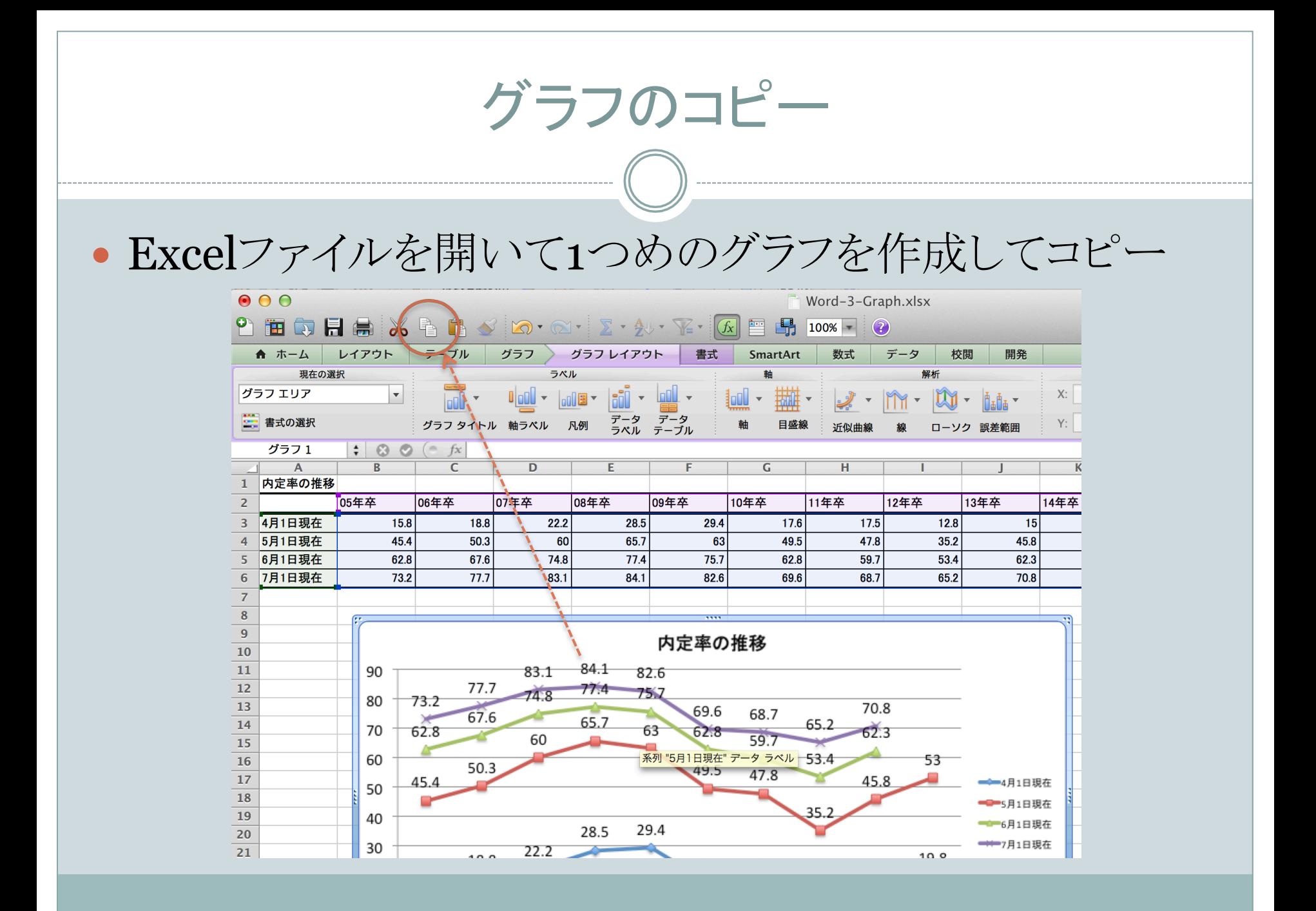

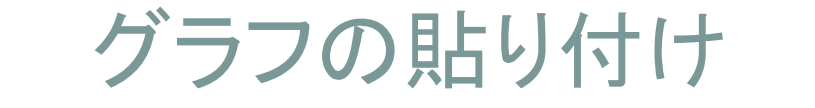

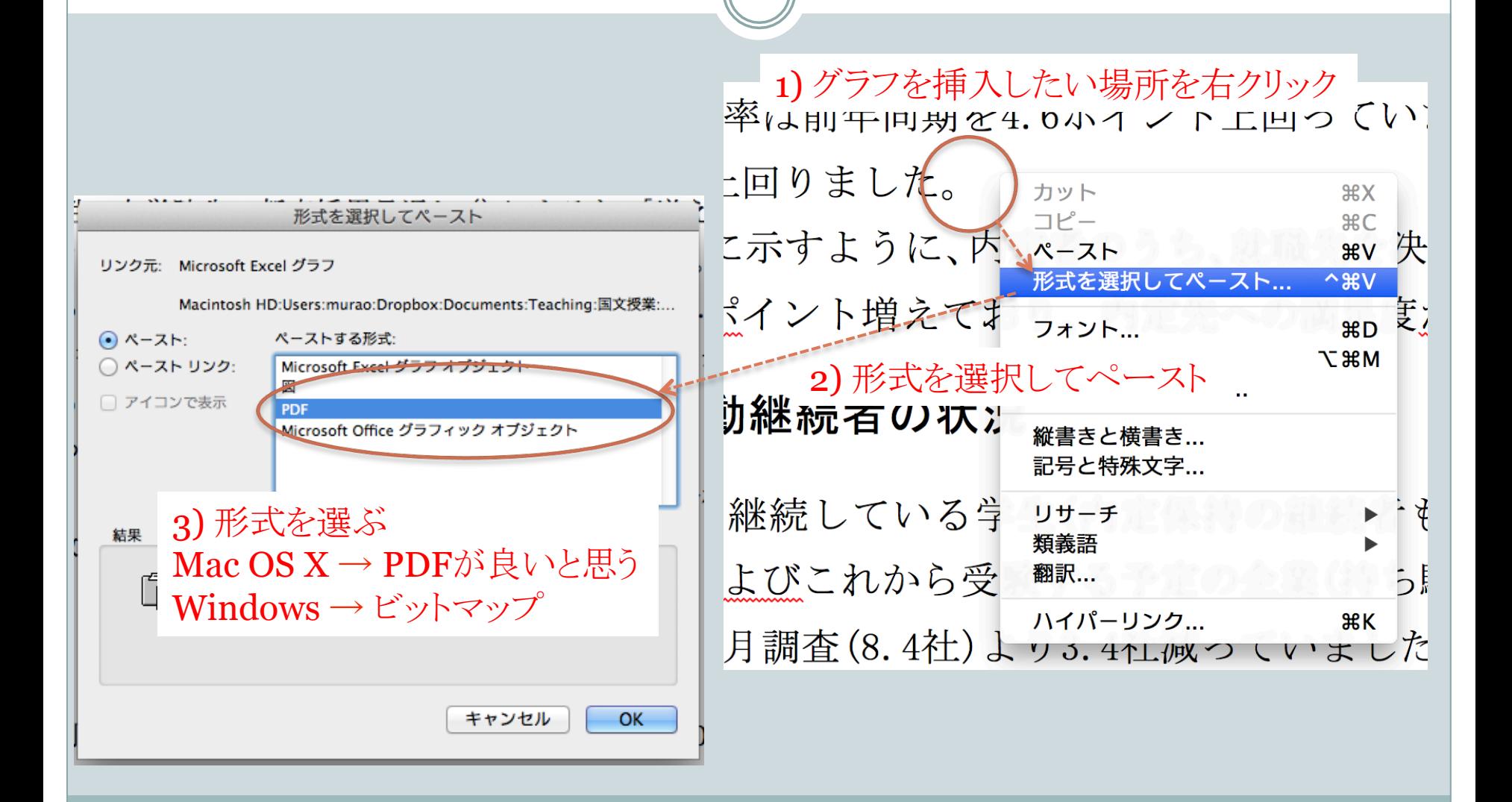

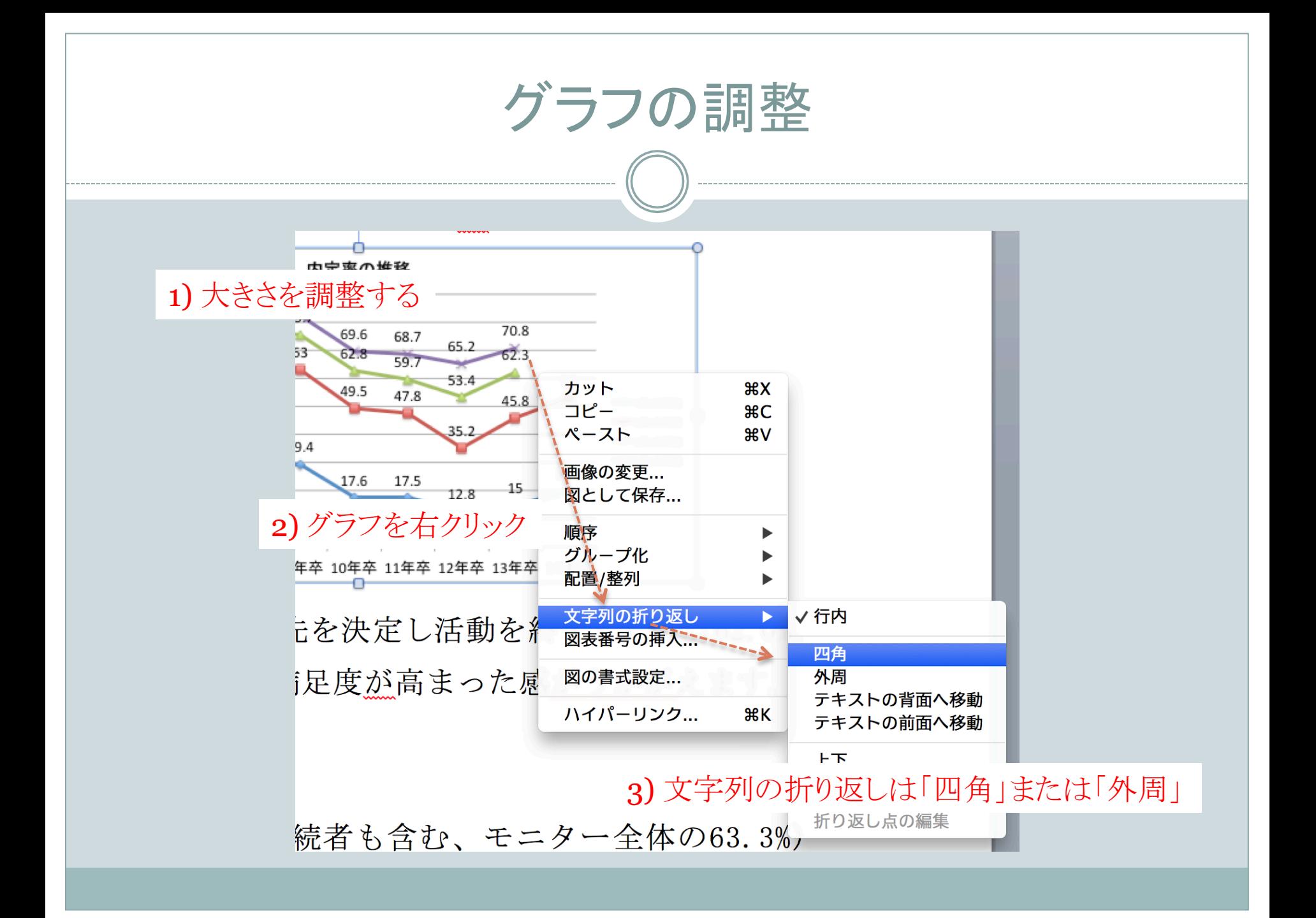

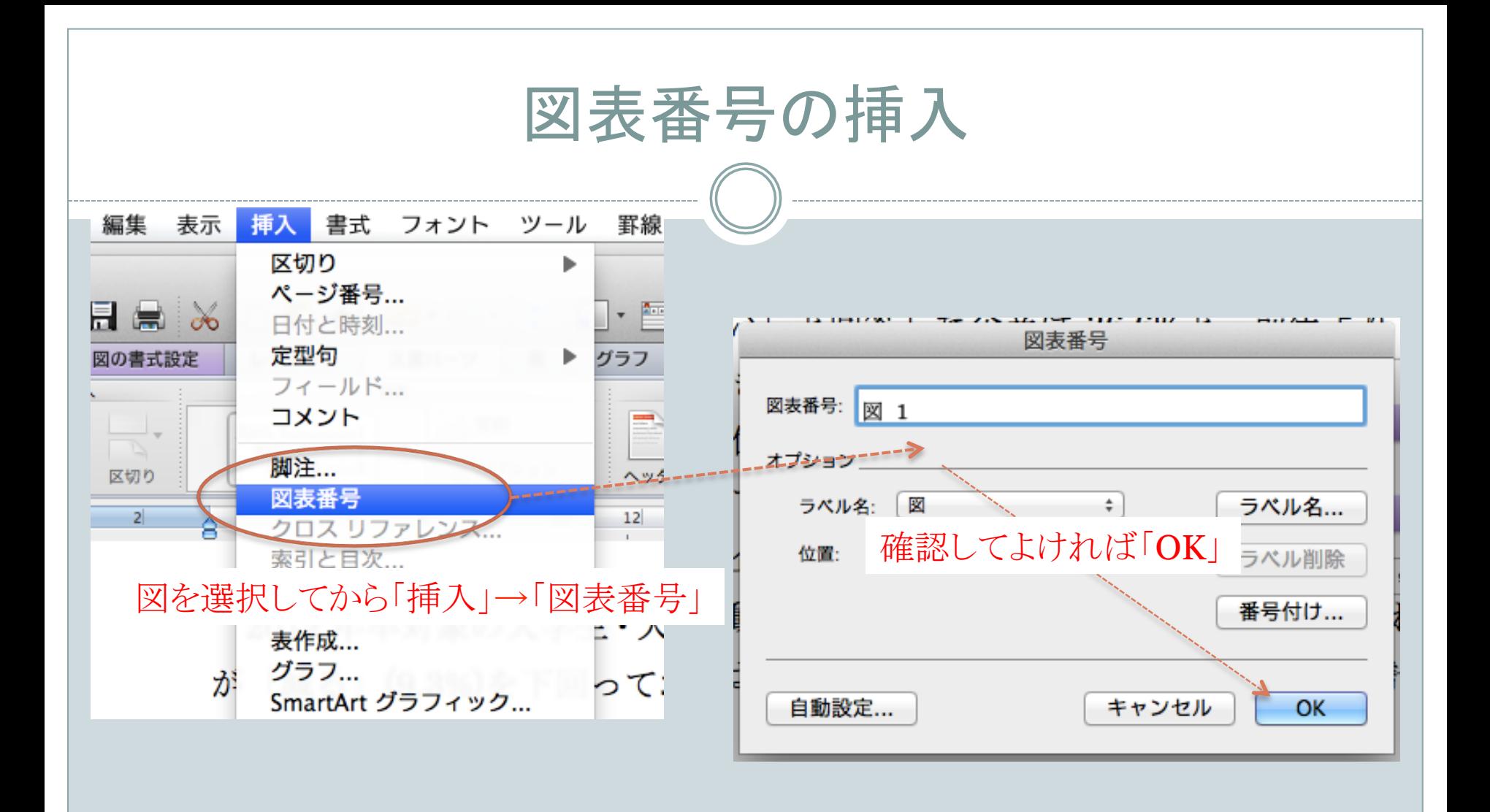

図表番号部分の編集

- 文字列を入力+中央揃え
- 図と図表番号をグループ化しておくとよい

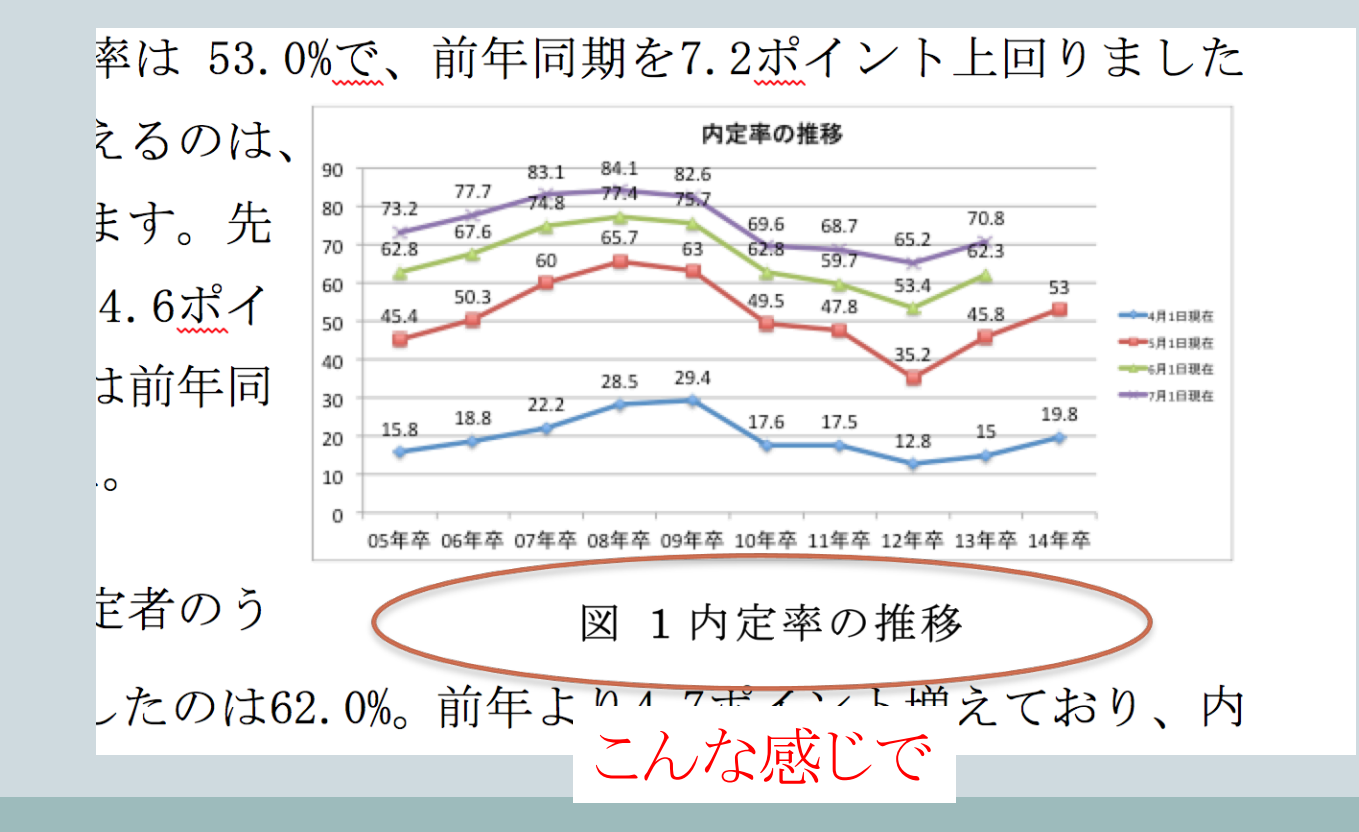

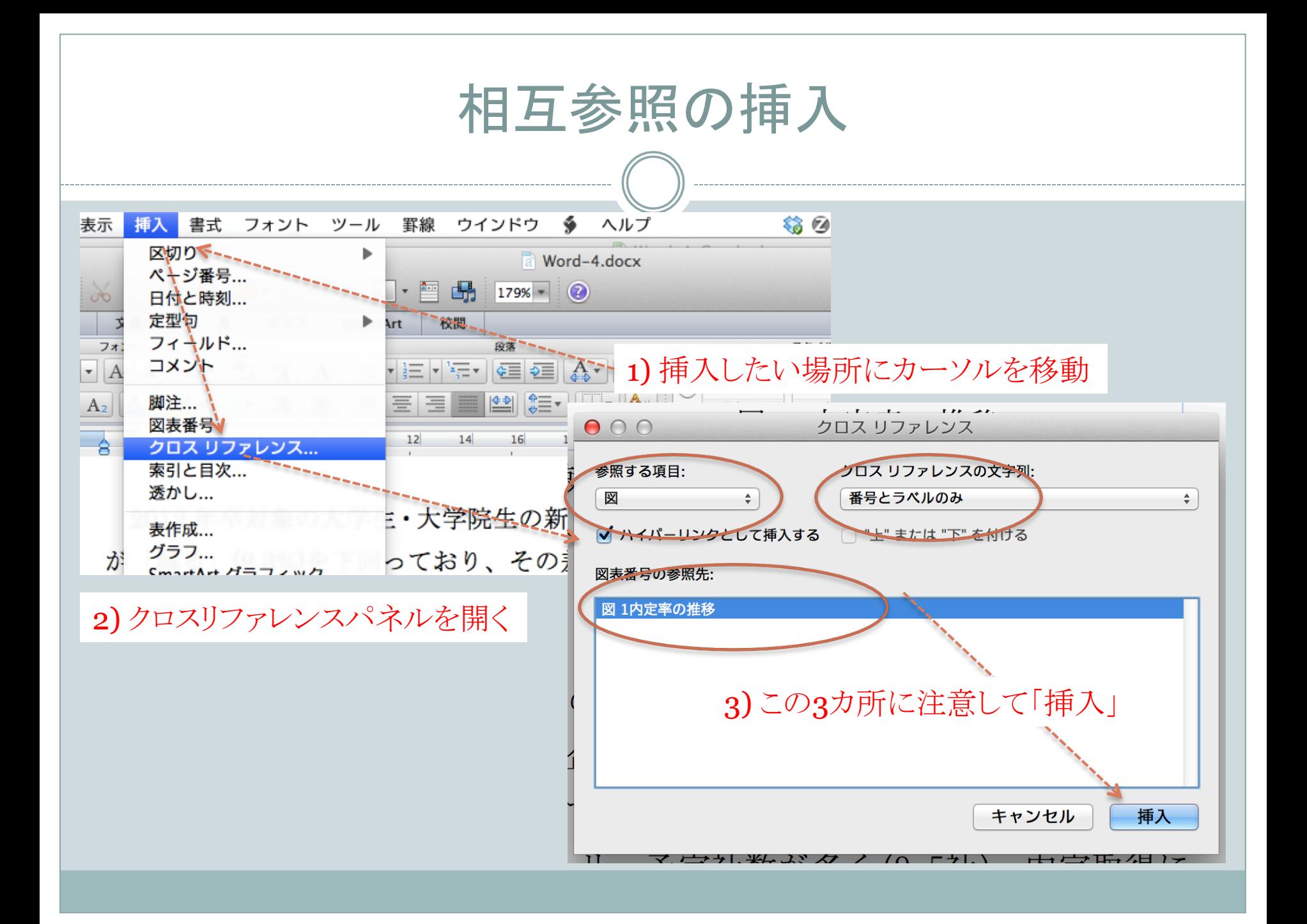

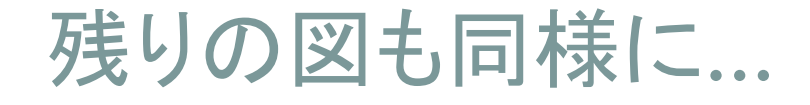

- 先に図を挿入
	- あとでキャプションを入れる余白(下)を考えて配置
- 続いてキャプションを挿入
	- **。図の折り返しを設定しておかないとうまく挿入できないので注意**

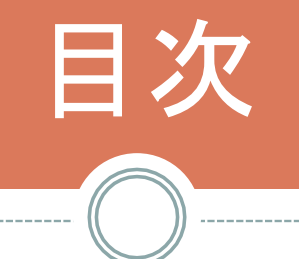

--------------------------------

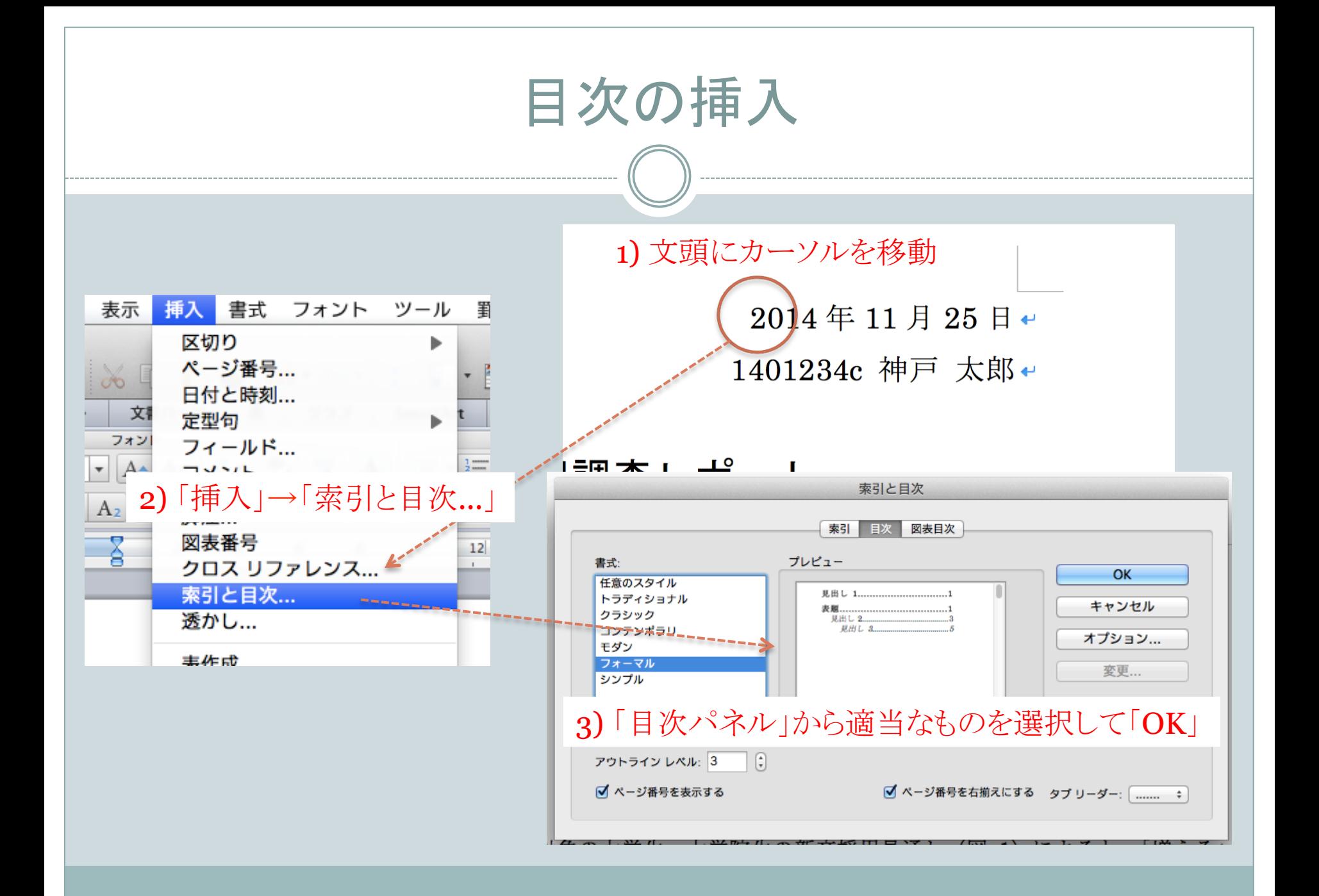

## 目次の挿入

こんな感じ 

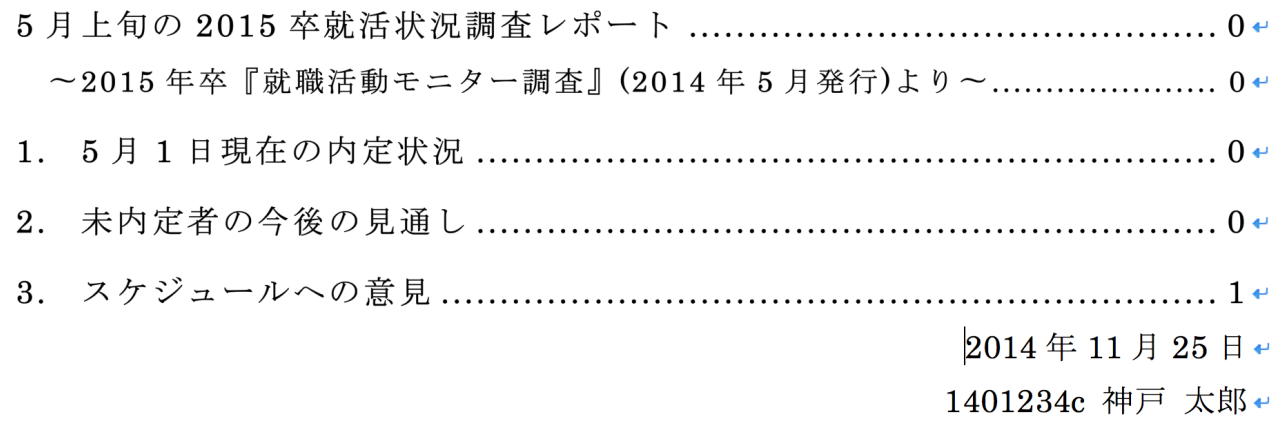

#### 5月上旬の 2015 卒就活状況調査レポート+

~2015年卒『就職活動モニター調査』(2014年5月発行)より~←

5月は、最終面接を受けた学生が全体の7割を超え、内定を受けた学生は全体の5割を超えるなど、 就職活動のピークとなっています。就職活動を継続している学生も、企業へのエントリーは活発で、

# 残りの細かいところ…

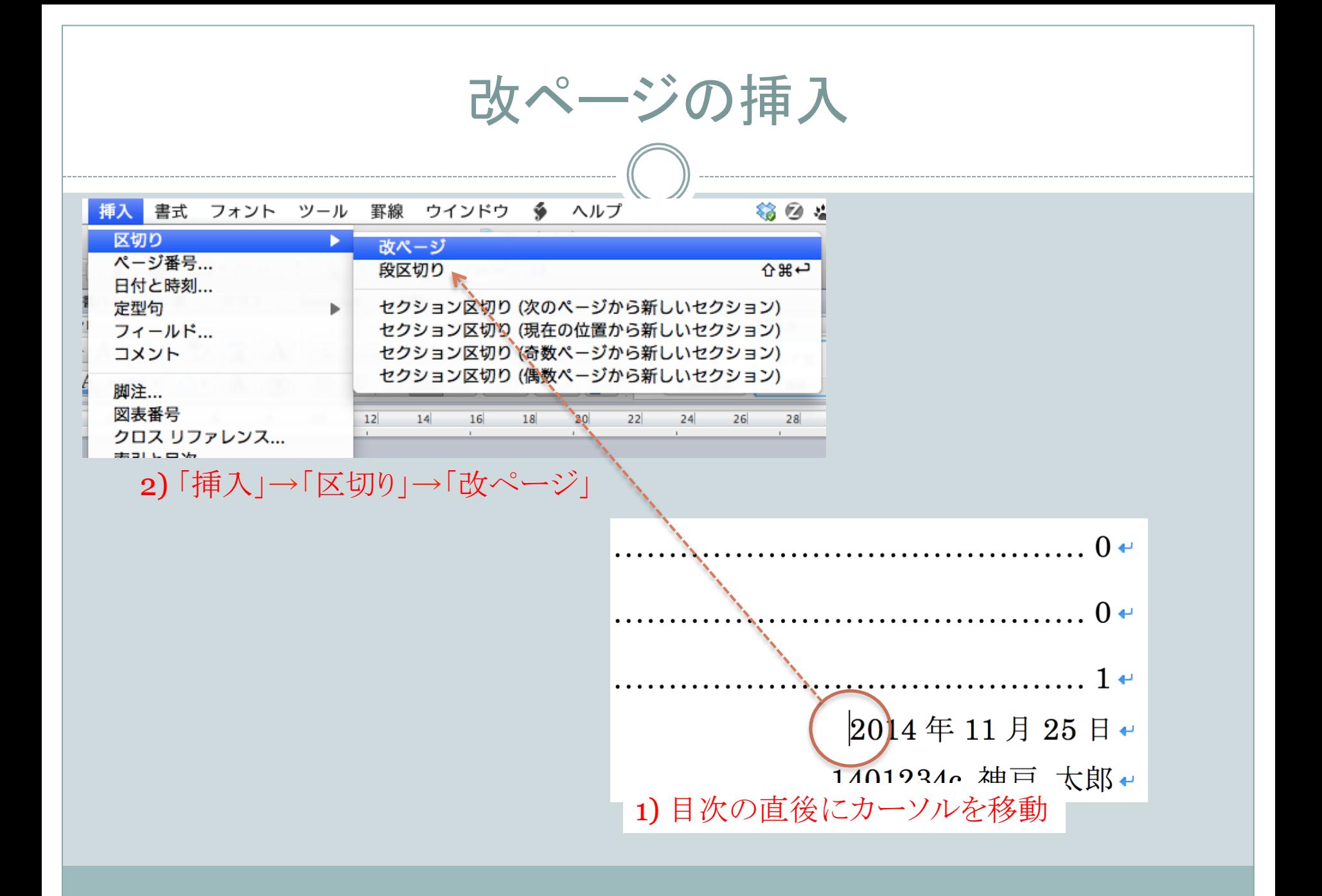

## 必要に応じて

- ページ番号の挿入と位置調整
- フィールド䛾更新
	- o 目次がずれた場合など(目次はフィールドで実現されている)